# (公財)日本バレーボール協会 会員登録システム 大会申込ガイド(2019 年 5 月 29 日版)

- 本書はJVAMRS で、大会への申込を行なうためのガイドです。
- 大会申込手続きの前に、チームとメンバーの登録が必要となります。 チームとメンバーの登録については「チーム新規登録ガイド」または「チーム継続登録ガイド」を参 照して下さい。

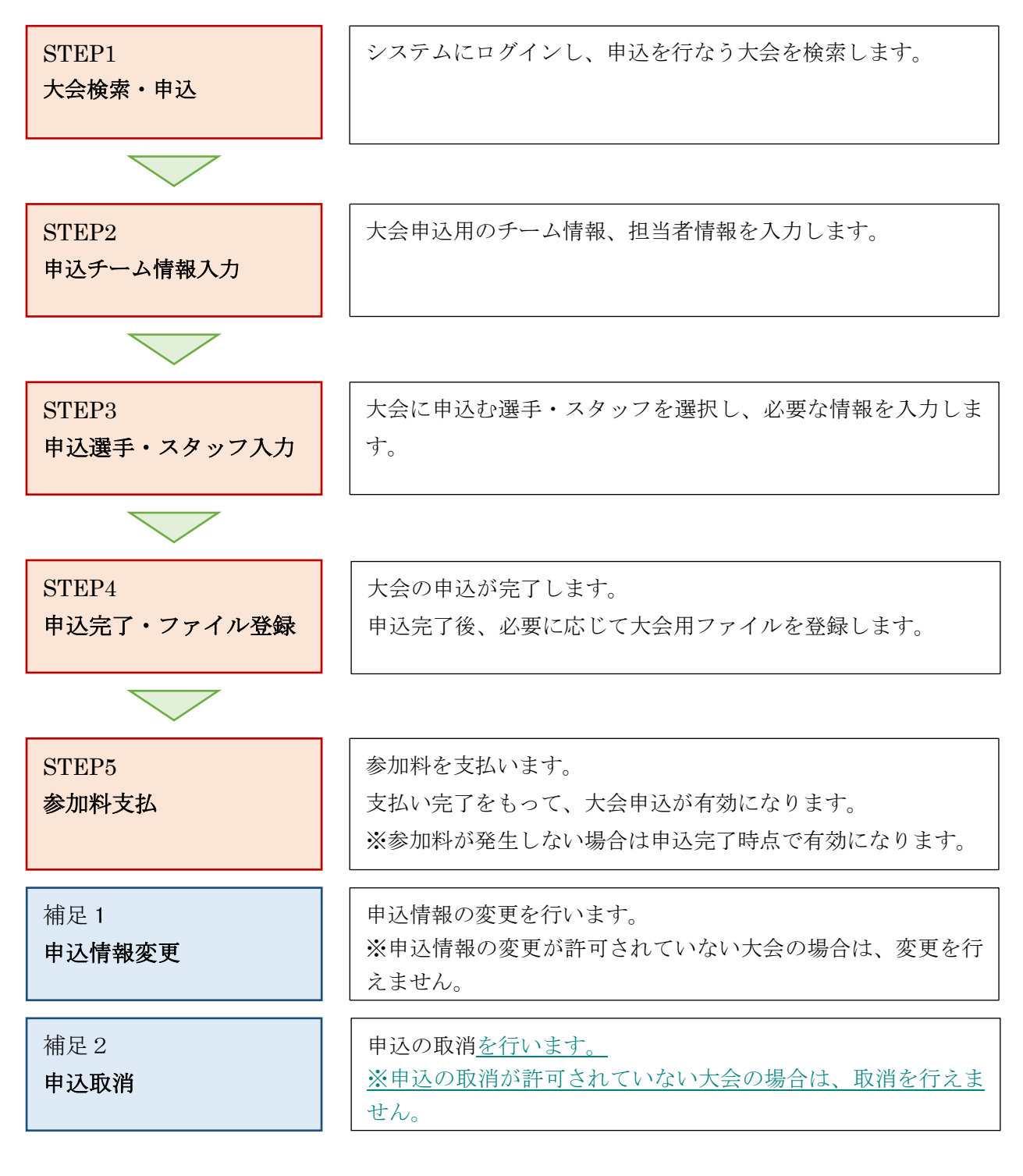

## STEP1:大会検索・申込

JVA-ID 取得時に設定したログイン ID (メールアドレスまたは任意の文字列) とパスワードでログイン し、操作するチームを選択します。

※ インターネットブラウザを起動し、アドレス欄に以下の URL を入力します。

## 「<https://jvamrs.jp/>」

※ 日本バレーボール協会のホームページからもアクセス可能です。

① JVAMRS のトップページが表示されます。

ページ上部および中部にある、「ログイン」ボタンを選択します。

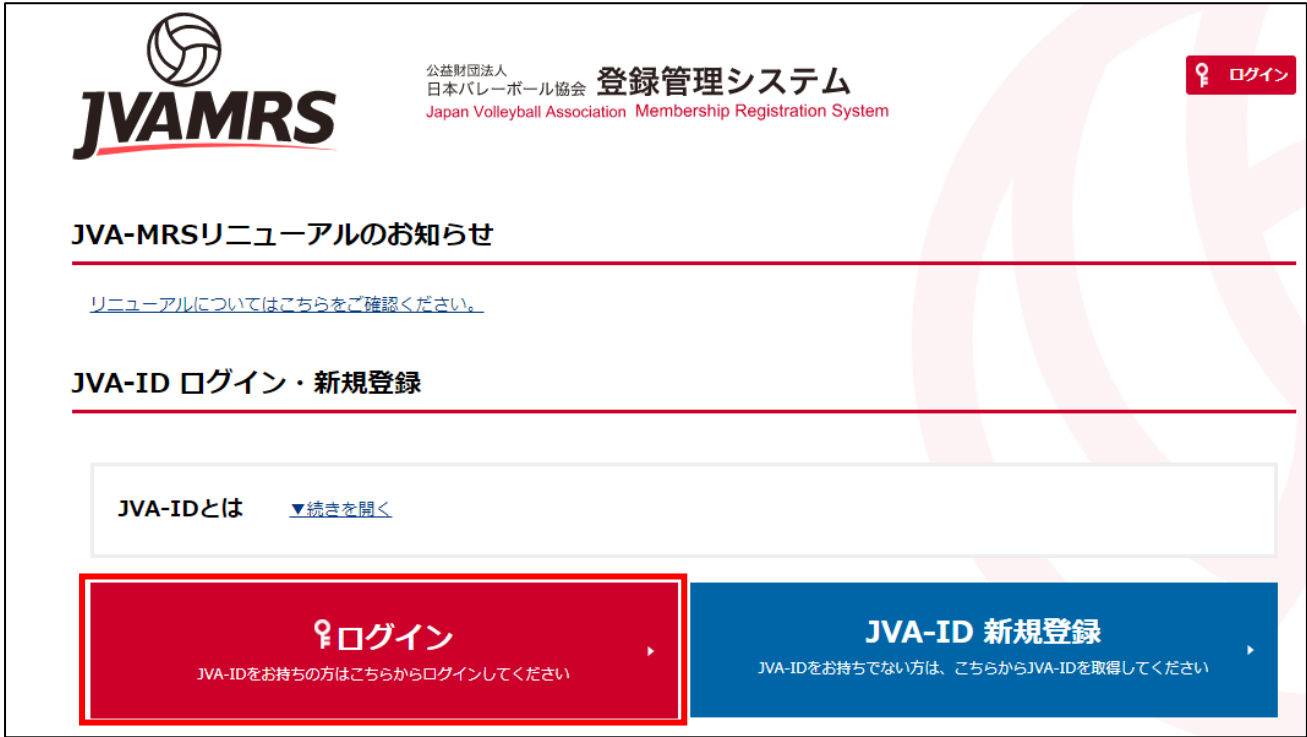

② ログイン画面が表示されますので、「ログイン ID」と「パスワード」を入力し、「ログイン」ボタン を選択します。

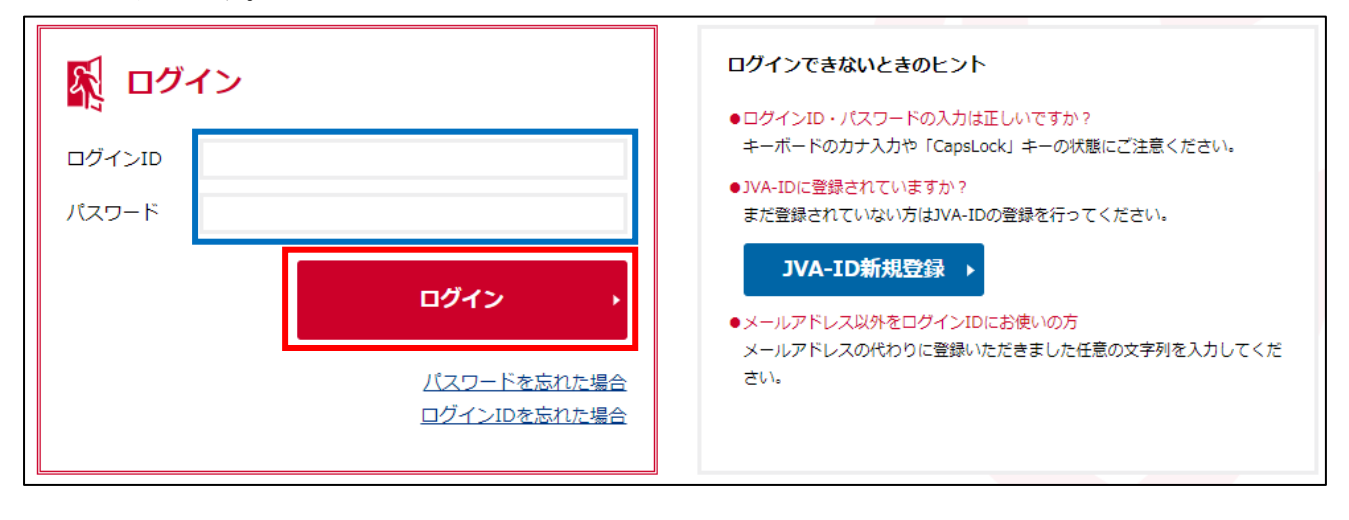

③ マイページが表示されます。

マイページ上部のメニュータブから「チーム管理」タブを選択します。

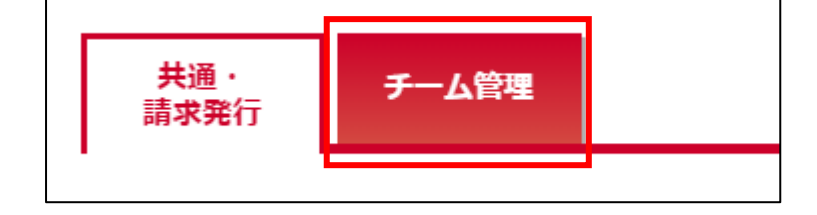

④ チーム一覧が表示されます。

大会に申込を行なうチームの「チーム名」リンクを選択します。

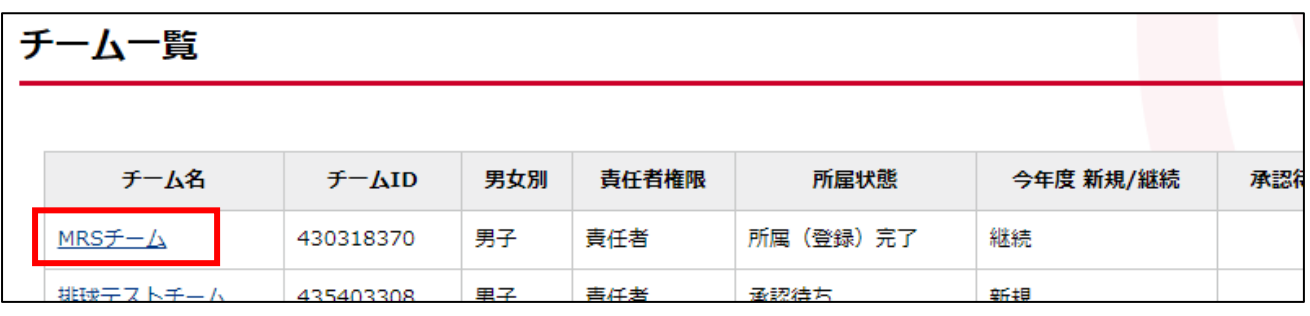

⑤ チームのマイページが表示されます。

ページ中部にある「大会申込管理」セクションにある「大会申込」リンクを選択します。

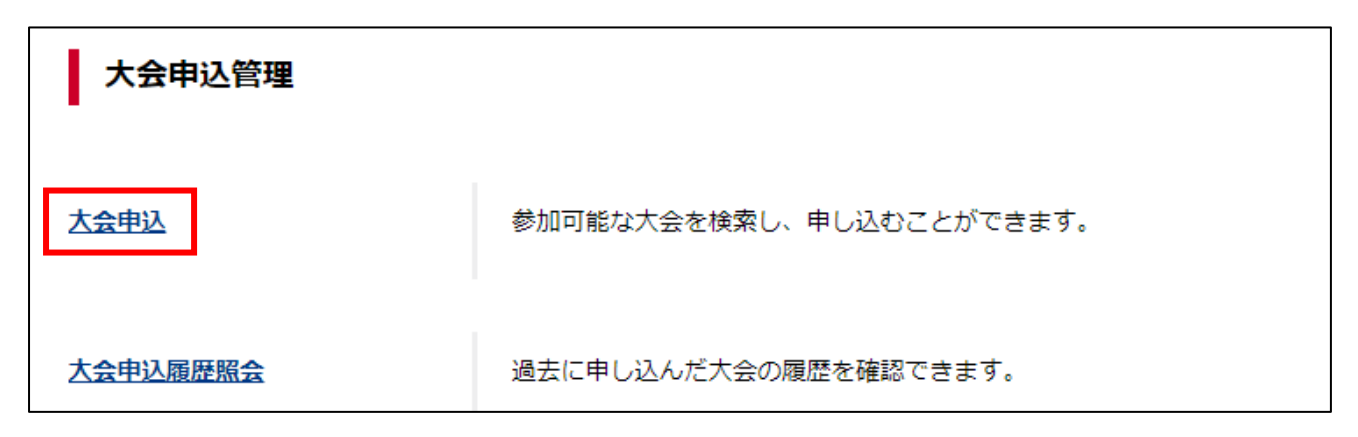

⑥ 大会検索画面が表示されます。

申込状況の「未申込」をチェックし、「検索」ボタンを選択します。

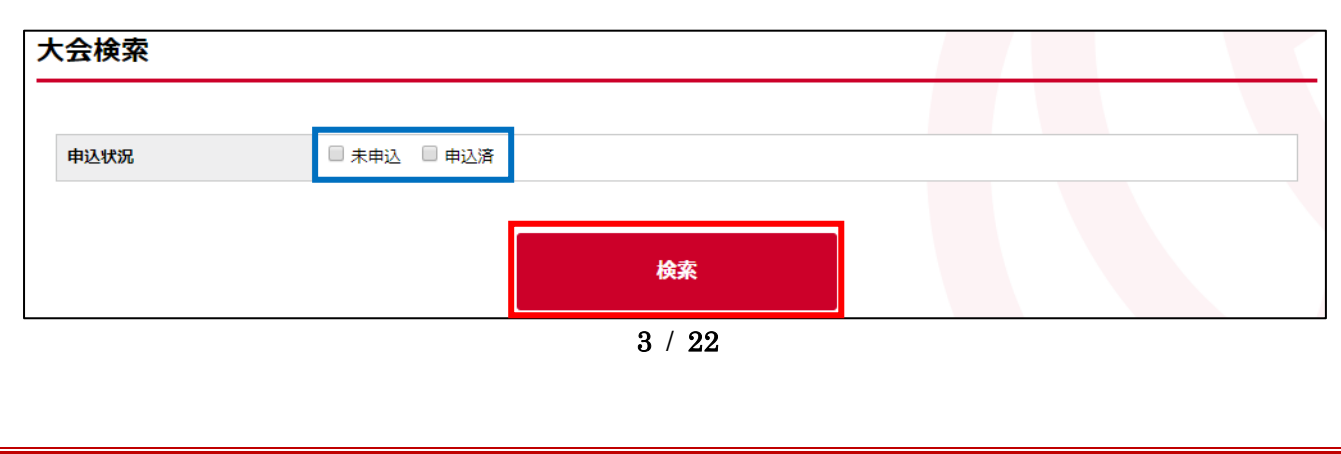

⑦ 未申込の申込可能な大会(部門)が表示されます。 申込を行なう大会の「部門名」を選択します。

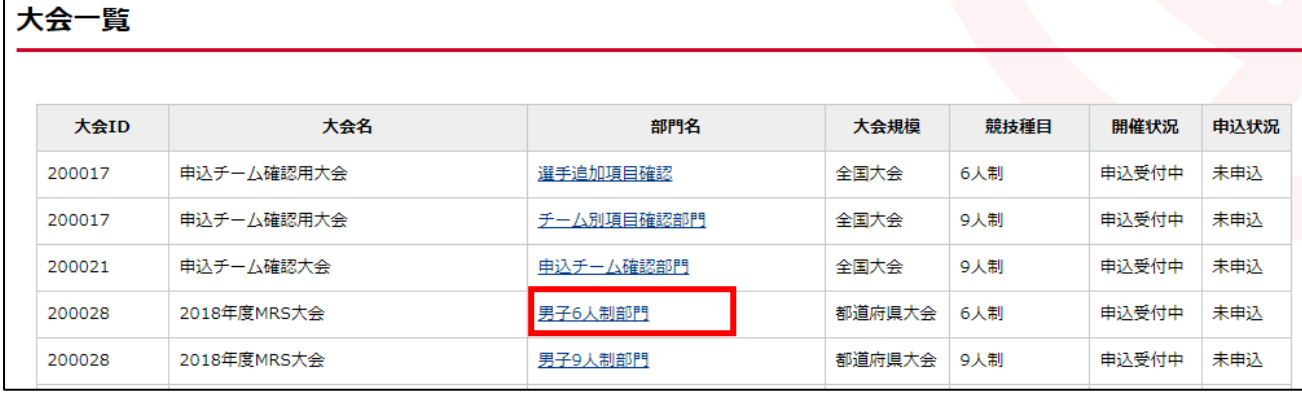

※ 「部門」とは新 MRS で大会の毎に作られる新しい管理単位です。 部門ごとに開催種目・開催日・選手申込制限が設定されています。

- ※ 現行 MRS では 1 つの大会の中で複数種目を管理していましたが、新 MRS では 1 つの部門で 1 つの 種目を管理する形になり、チームは部門に対して申込を行います。
- ⑧ 大会の詳細情報画面が表示されます。 表示される情報は以下の通りです。

## ■ 大会情報項目

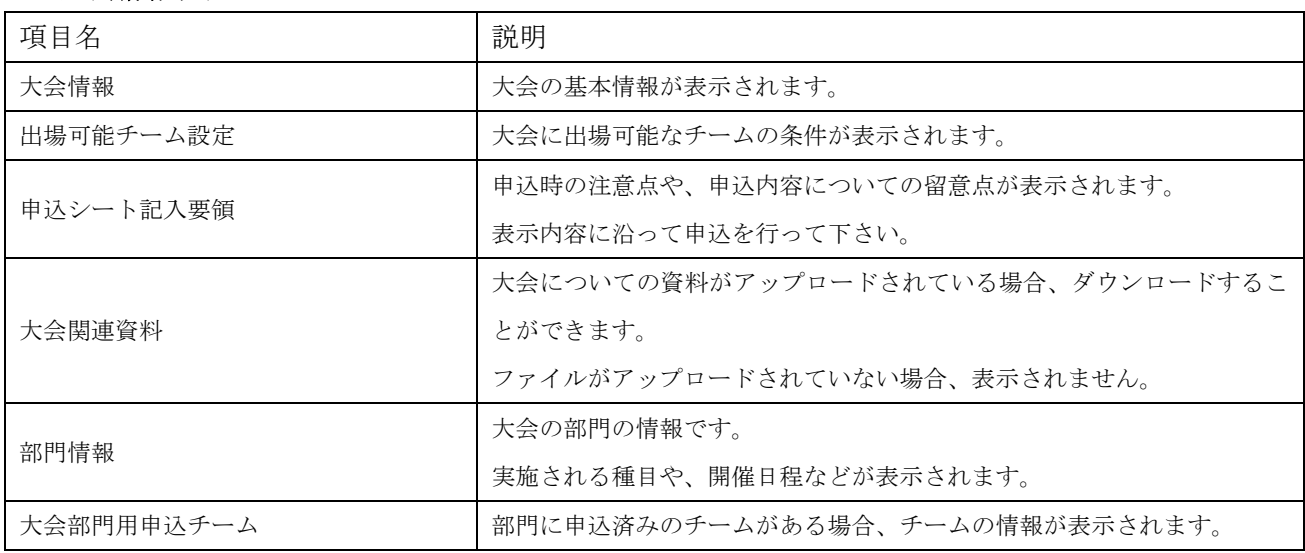

⑨ ページ下部の「本部門に申し込む」ボタンを選択します。

# 大会部門用申込チーム この部門への申し込みはありません。 本部門に申し込む

※ 大会への申込条件を満たしていない場合、申込ボタンは表示されません。

## STEP2:申込チーム情報入力

大会に申込む際のチーム情報と担当者情報を入力します。

① 申込みを行なう大会を選択して申込を行なうと、大会部門用申込チームの情報入力画面が表示され ます

ページ中部の「大会部門用申込チーム」セクションに表示されている「申込担当者情報」を入力しま す。

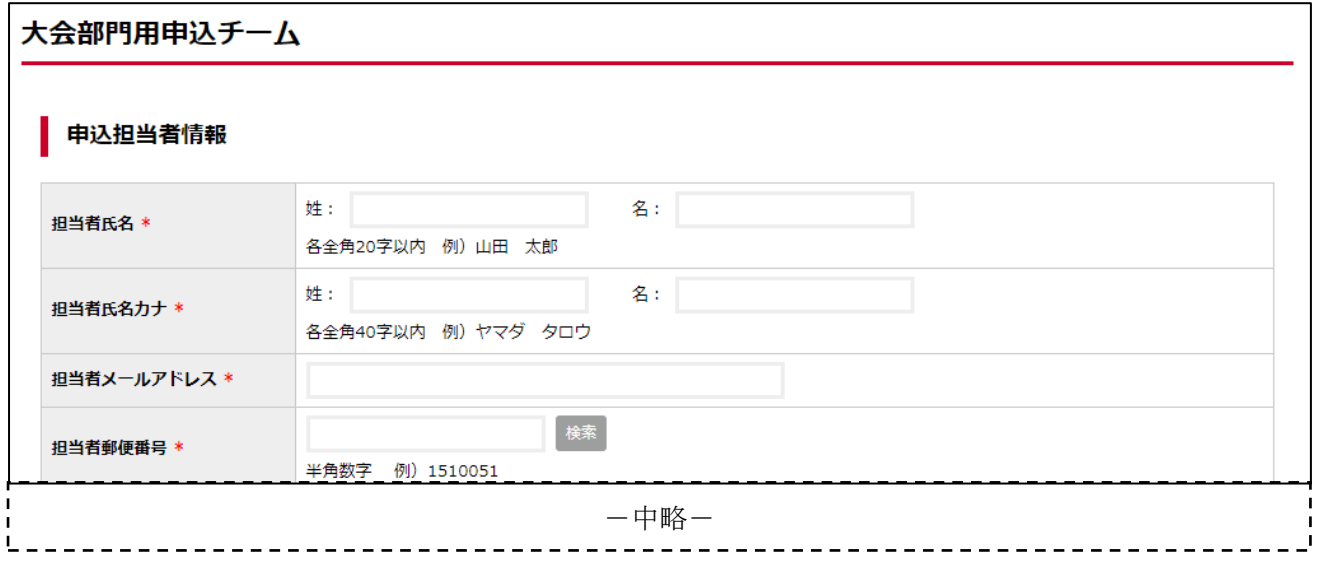

※ 申込担当者情報に入力された担当者に、大会主管からの情報が通知されます。

② 続いて「大会部門用申込チーム情報」を入力します。

大会主管がチーム用の追加項目を設定していた場合、大会部門用申込チーム名の後に表示されます ので、必要に応じて入力します。

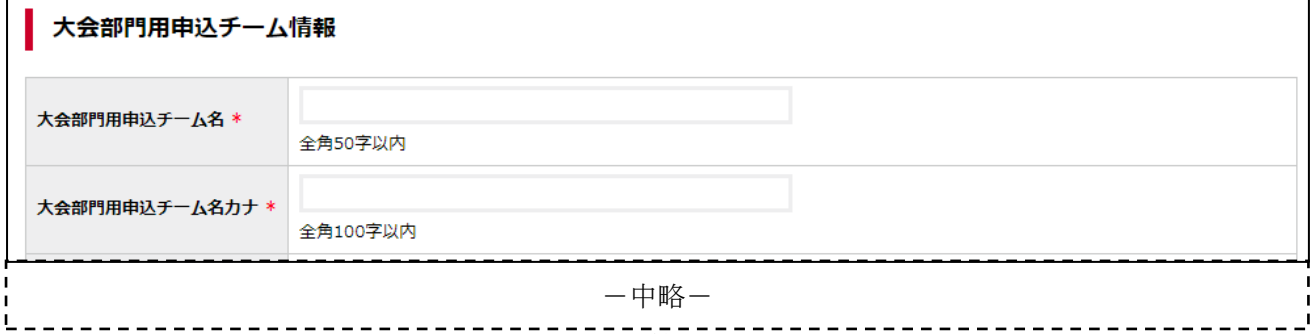

※ ここで入力されたチーム名等の情報が、大会主管側に表示されます。

③ 「申込担当者情報」と「大会部門用申込チーム情報」を入力し、ページ下部の「申込選手・スタッフ 入力へ」ボタンを選択します。

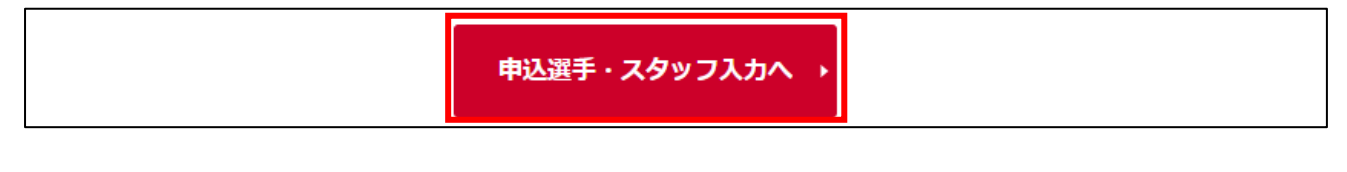

# STEP3:申込選手・スタッフ入力

大会に申込む選手とスタッフの入力を行います。

① ページ下部の「申込スタッフ一覧」セクションから、スタッフの申込を行います。 スタッフは大会の設定により、申込の必須・任意、チームへの登録の必須・任意が設定されています。 申込スタッフの右端に表示されている「選択」リンクを選択します。

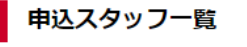

操作の選択より対象のスタッフに設定するメンバーを追加してください。

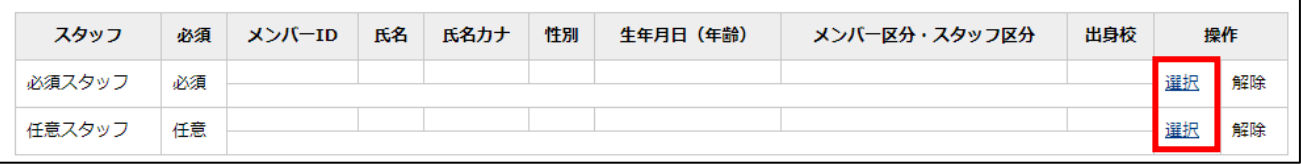

② チームへの登録が必須となっている場合、所属メンバーからのみ選択可能です。 選択するメンバーの「選択」リンクを選択します。

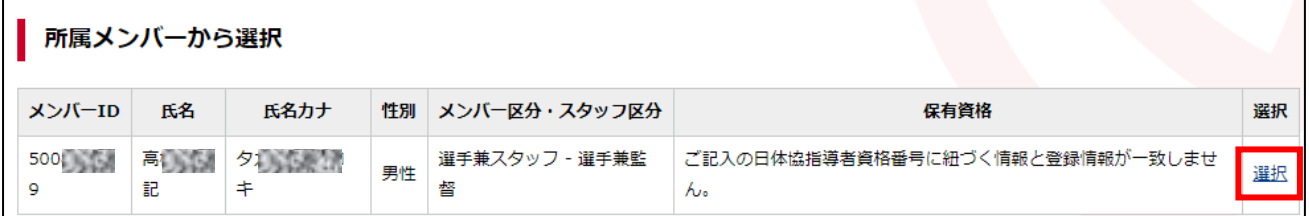

※ スタッフ登録時に日体協登録番号が入力されており、入力された資格番号がシステム上で一致すれ ば、スタッフが持つ日体協資格が表示されます。

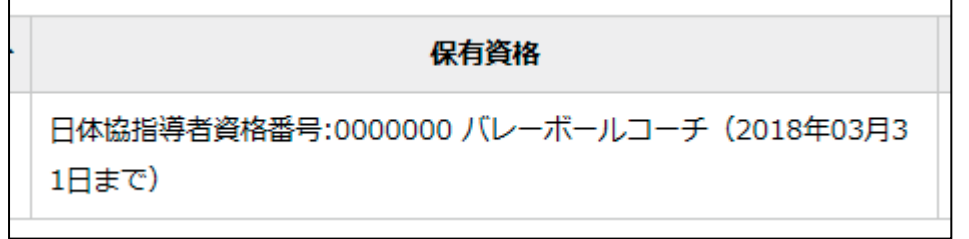

※ 大会主管が「ベンチスタッフの資格要件」として「日体協資格保持者のスタッフ登録を必須とする」 設定を行っていた場合、上記のような日体協資格を持つスタッフが最低 1 名申込をする必要があり ます。

③ チームへの登録が任意の場合、手順②のようにチームから選択するまたはスタッフ情報を直接入力 します。

入力する場合、「設定メンバー直接入力」セクションに表示された内容を入力し、「追加する」ボタン を選択します。

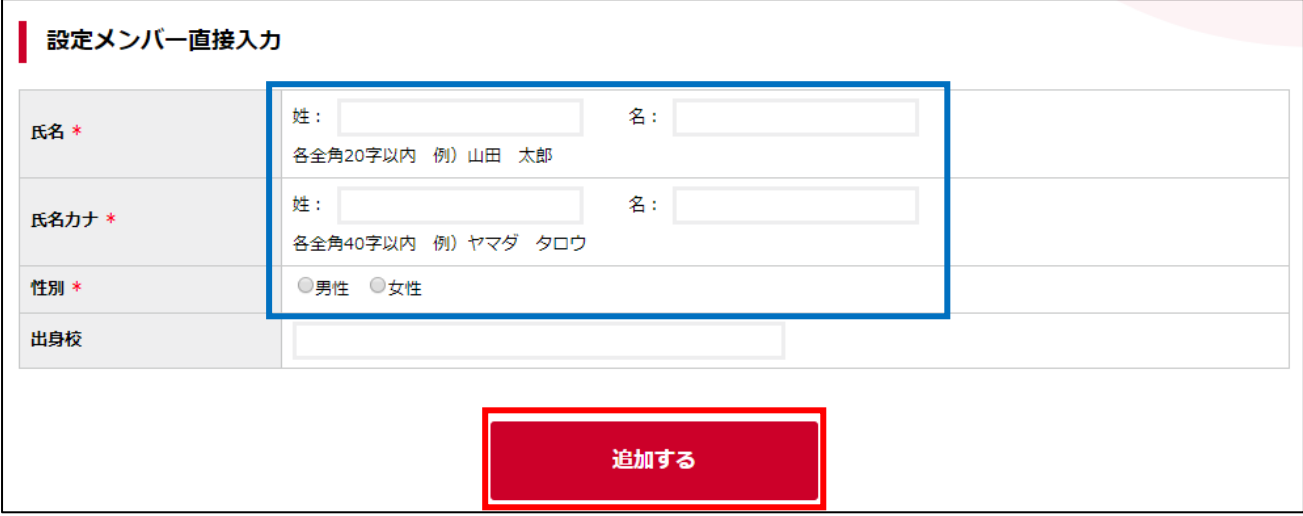

# ④ 選択・入力したスタッフが追加されます。

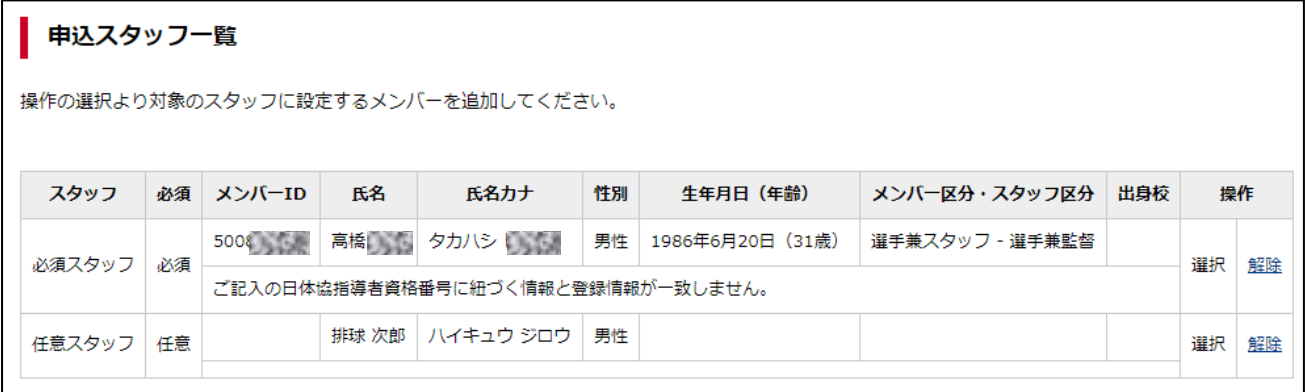

⑤ スタッフの追加後、選手の申込を行います。

ページ下部の「申込選手一覧」セクションに表示されている「チームメンバーから追加」ボタンを選 択します。

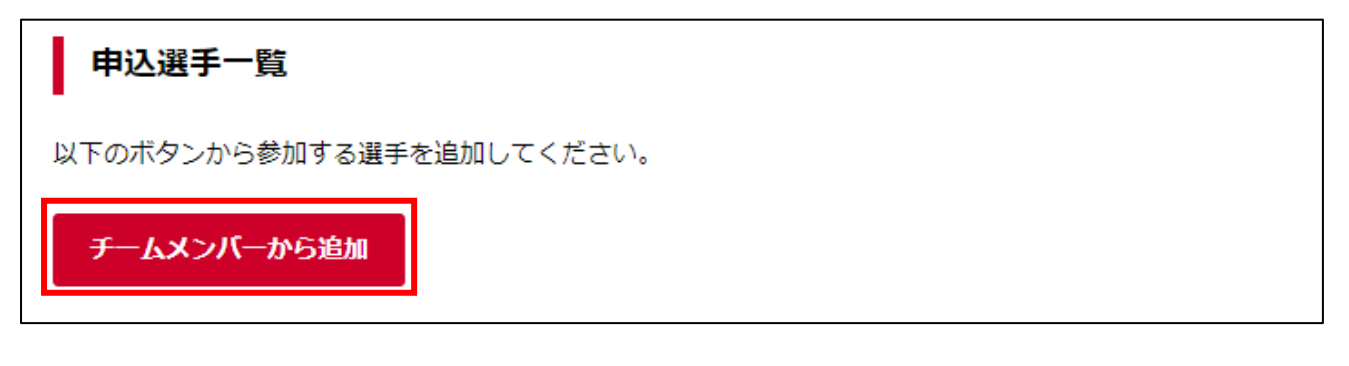

⑥ チームに所属している選手が一覧で表示されます。

選手の検索を行う場合は、ページ上部の検索条件を指定して「検索」ボタンを選択することで、チー ム所属メンバーを絞り込み検索することができます。

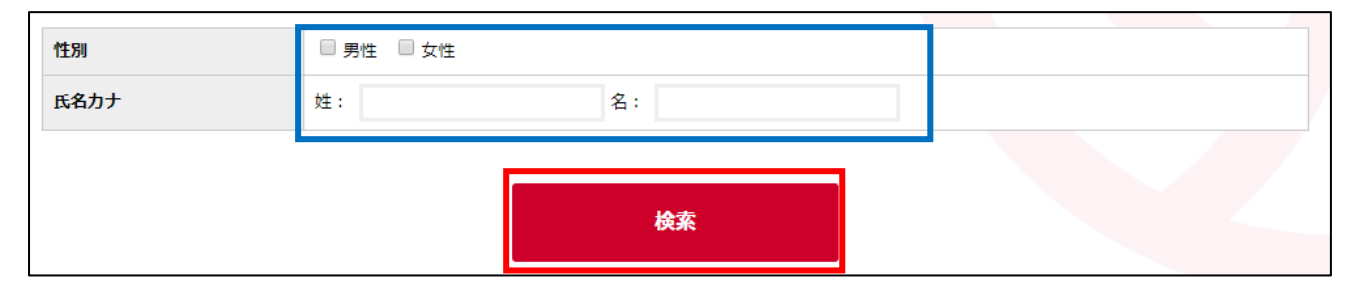

⑦ 大会に申込むメンバーの「選択」チェックボックをチェックします。 申込選手を全て選択したら、ページ下部の「選択したメンバーを追加」ボタンを選択します。

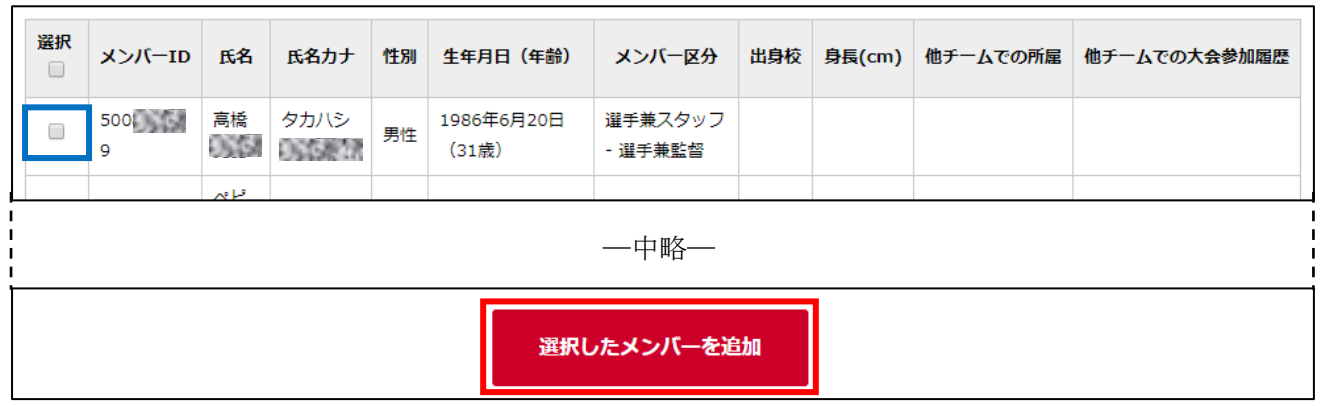

⑧ 申込選手に選択した選手が追加されます。

さらにメンバーを追加する場合、再度「チームメンバーから追加」ボタンを選択します。

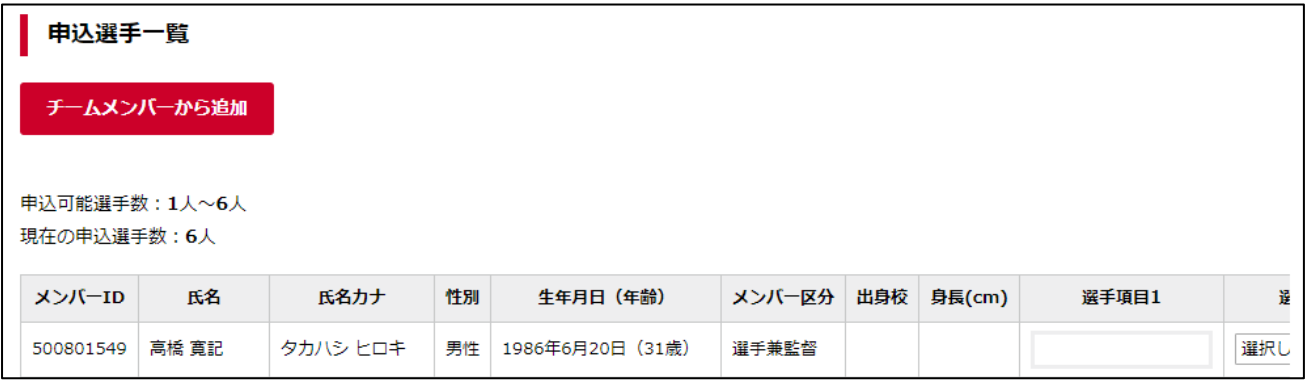

※ 大会主管が選手用の追加項目を設定していた場合、選手情報の右側に表示されますので、必要に応じ て入力します。

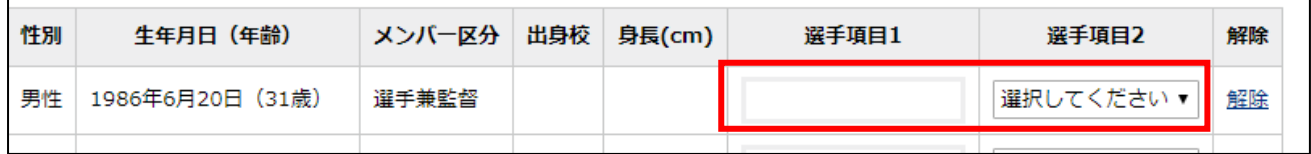

※ 競技区分がソフトバレーボールで選手ごとに制限が定められている大会の場合 上部に選手ごと制限が表示され、申込選手 1 人ごとに該当する制限名を選択します。(表示されている制 限に対しては、少なくとも 1 人以上の選手が該当しない場合は申込できません。)

## 大会部門用申込チーム

#### ■ 選手ごとの制限

以下の各制限に該当する選手を最低一人選択してください。

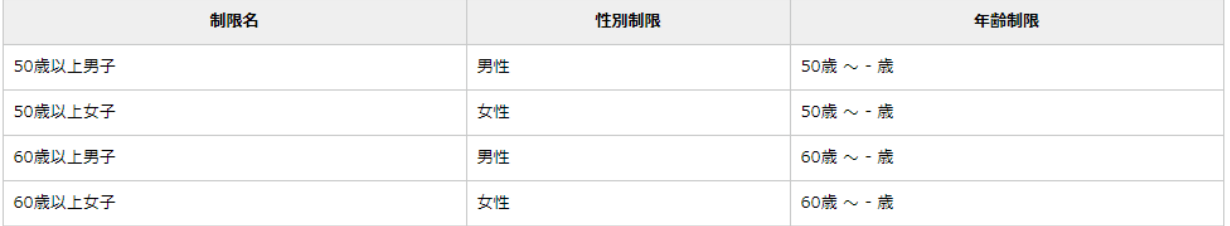

#### 中込選手一覧

チームメンバーから追加

申込可能選手数: - 人~ - 人 現在の申込選手数:5人

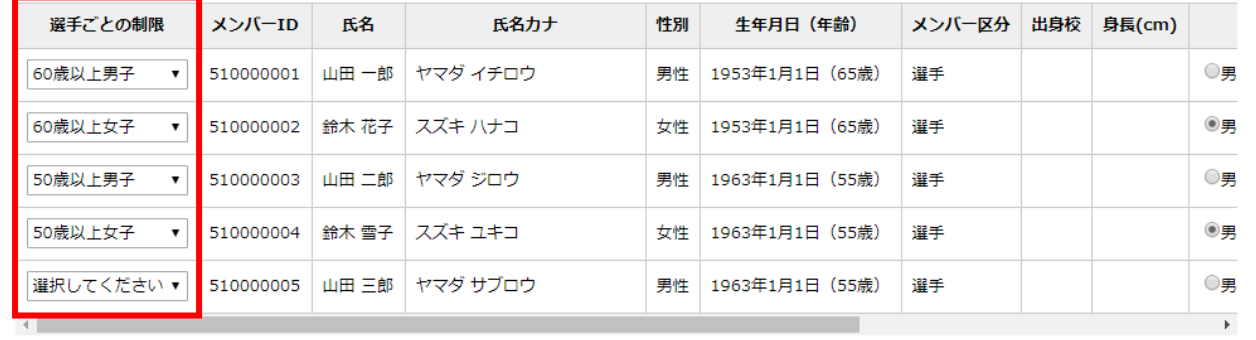

⑨ 誤って申込メンバーに追加した場合、該当メンバー行の右端に表示されている「解除」リンクを選択 します。

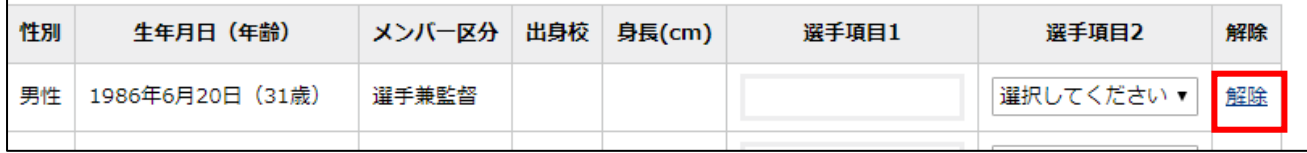

⑩ 全ての選手を追加したら、ページ下部の「入力内容を確認する」ボタンを選択します 申込チーム情報を変更する場合は「大会申込情報を修正する」ボタンを選択します。

大会申込情報を修正する

# STEP4:申込完了・ファイル登録

申込内容を確認し、大会への申込を完了させます。 申込完了後、必要に応じて大会用ファイルを登録します。

① 申込内容の確認画面が表示されます。

申込内容を確認し、「本部門に申し込む」ボタンを選択します。

申込内容を変更する場合は「大会申込メンバー入力に戻る」ボタンを選択します。

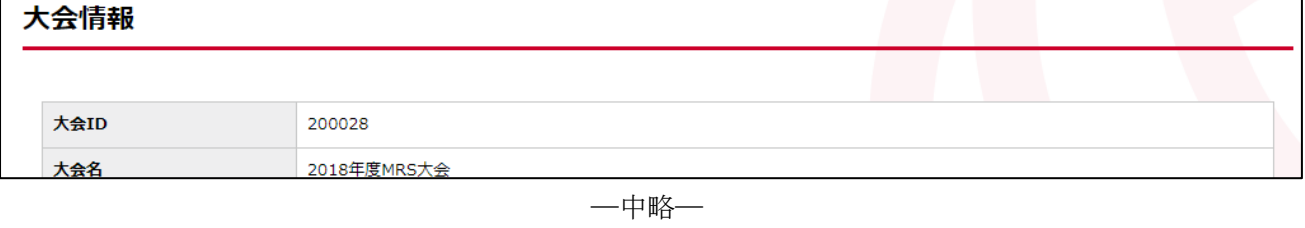

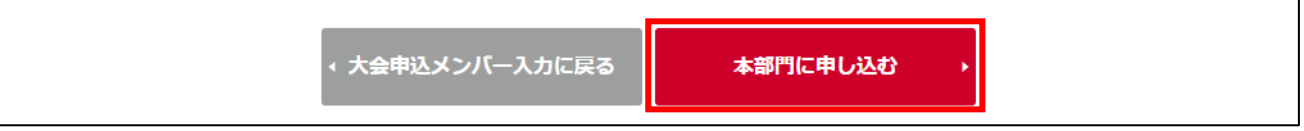

# ※ 大会参加料が発生する場合、「お支払い情報」セクションに、参加料の内訳とその合計が表示されま す。

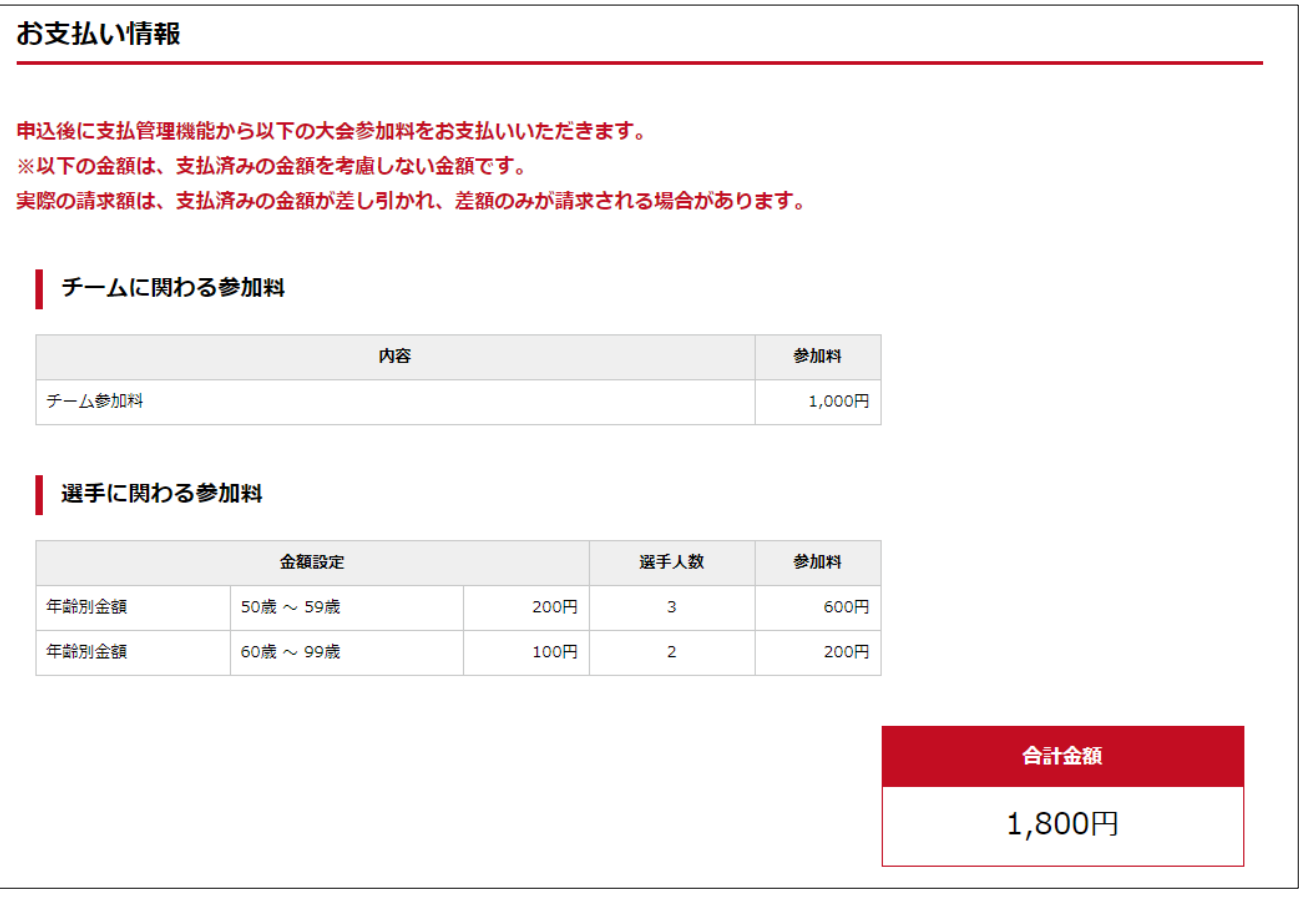

※ 申込後にファイルの登録が必要な場合、ページ下部の「大会申込ファイル」セクションに、その旨と 必要なファイル情報が表示されます。

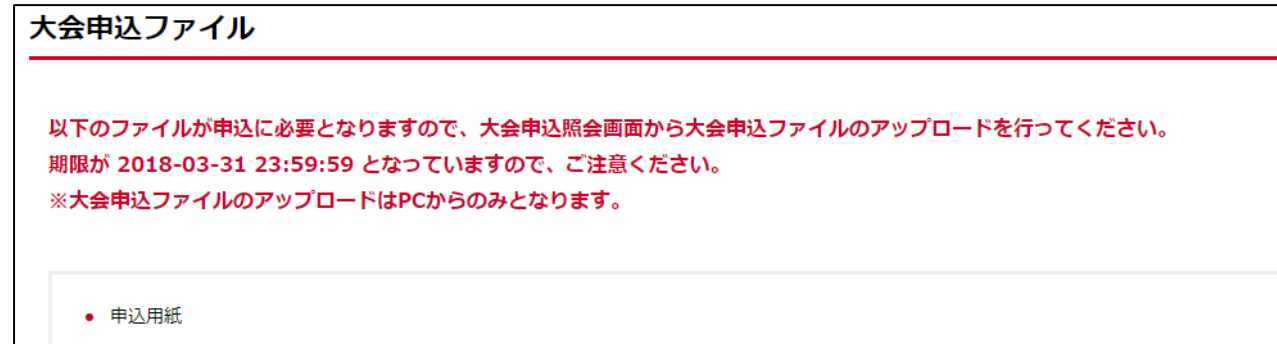

大会概要に添付されている、申込用紙を記入した上で添付して下さい。

② 大会申込が完了します。

大会申込ファイルが必要な場合、「大会情報照会へ戻る」リンクを選択し、手順③に進んで下さい。

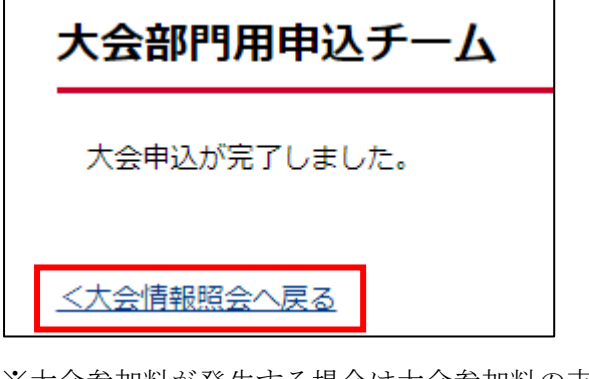

※大会参加料が発生する場合は大会参加料の支払いが完了するまで大会申込は有効になりませんのでご 注意ください。

③ 大会情報照会画面のページ下部に表示されている、「大会部門用申込チーム」のチーム名リンクを選 択します。

マイページから遷移する場合、STEP1 の手順でこのページにアクセス可能です。

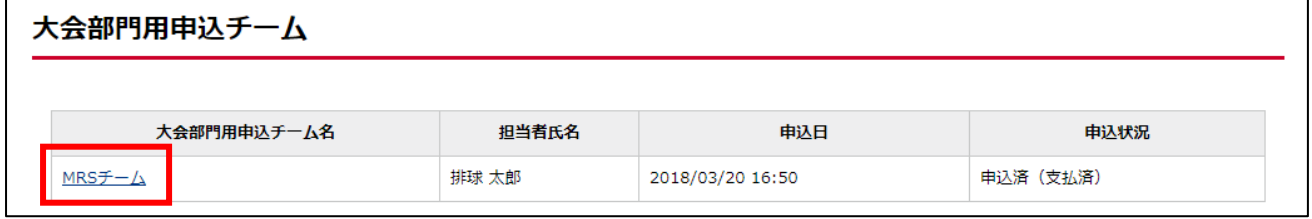

④ 申込内容の詳細が表示されます。

ページ下部に表示されている「大会申込ファイル」セクションの「大会申込ファイルを設定する」ボ タンを選択します。

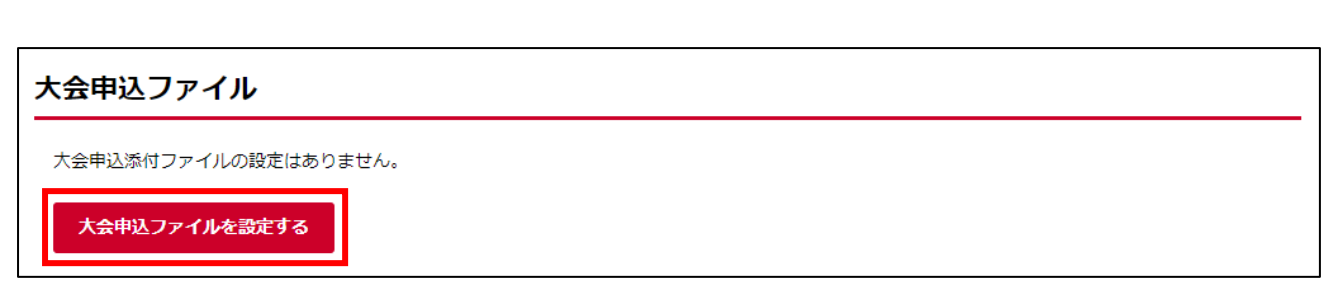

⑤ 大会申込ファイルの設定画面が表示されます。

ページ下部の「大会申込添付ファイル設定」セクションに表示されている、登録が必要なファイルの ファイル欄に表示されている「ファイルを選択」ボタンを選択します。

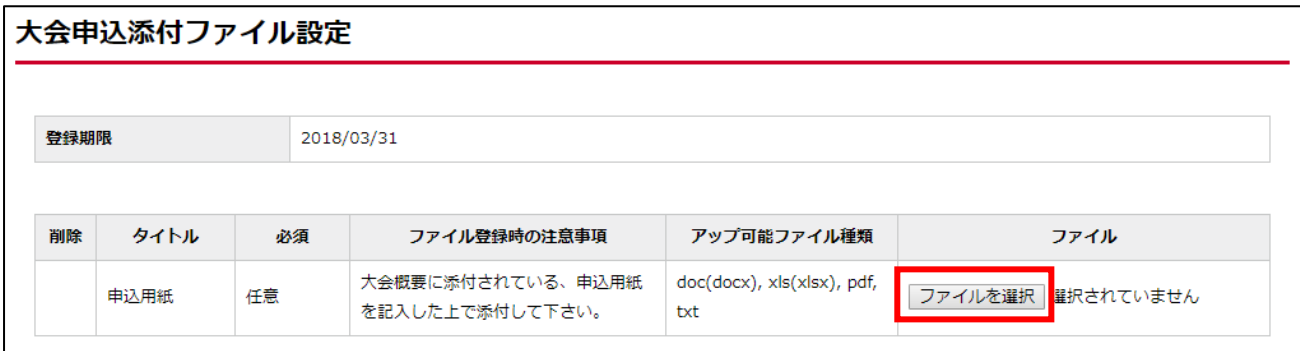

※ 登録期限を過ぎている場合、ファイルの設定はできません。

⑥ ファイル選択ウィンドウが表示されますので、アップロードするファイルを選択します。 アップロードが完了すると、アップロードしたファイルがファイル欄に表示されます。

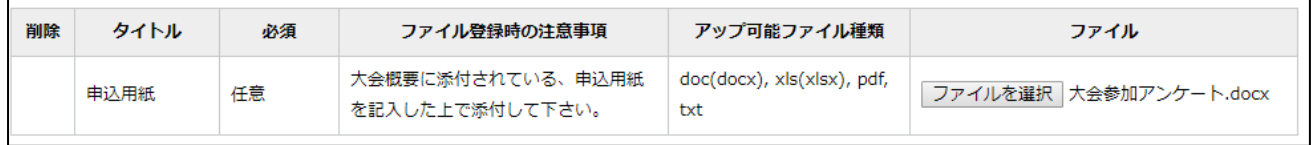

⑦ 必要なファイルを全てアップロードしたら、ページ下部の「入力内容を確認する」ボタンを選択し ます。

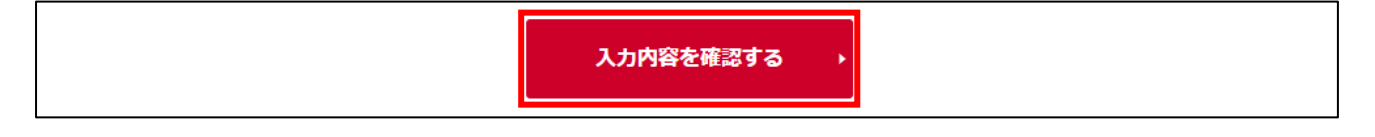

⑧ アップロードしたファイルの確認画面が表示されます。 ページ下部の「上記内容でファイルを設定する」ボタンを選択します。 アップロードするファイルを変更する場合、「入力内容を修正する」ボタンを選択します。

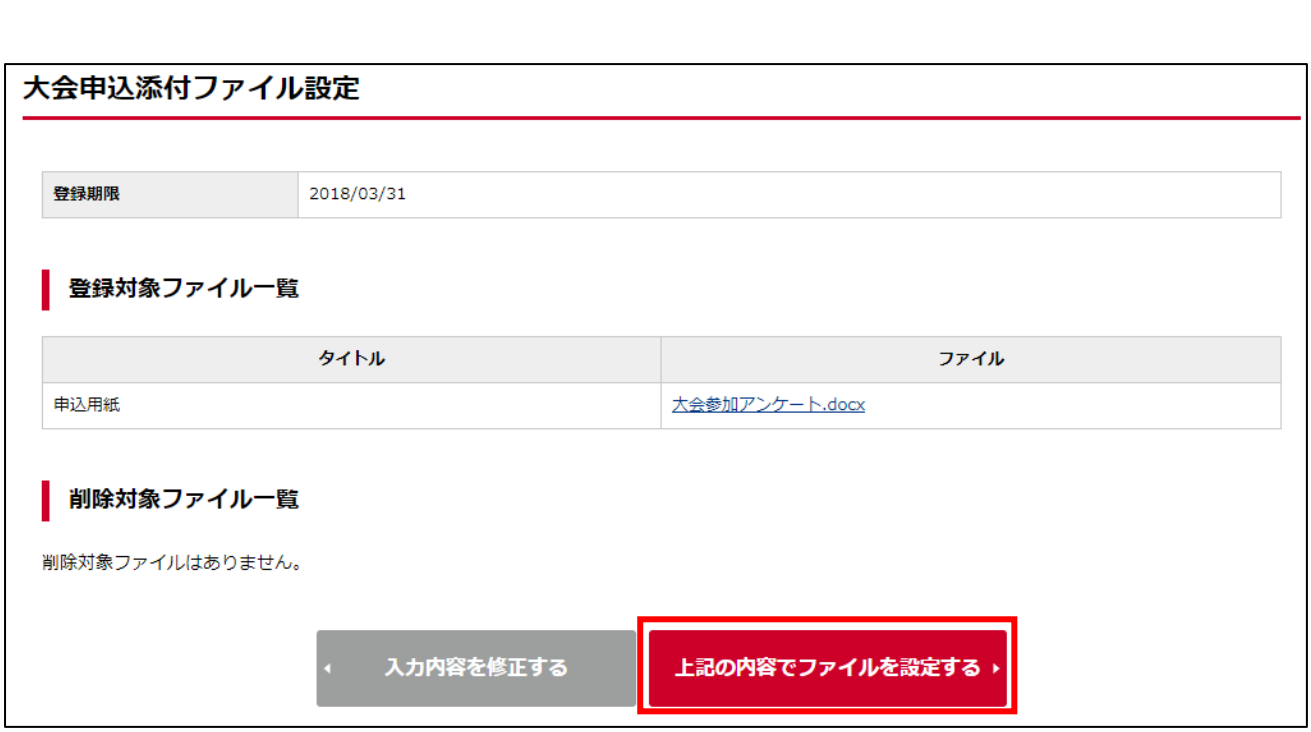

ファイルのアップロードが完了します。

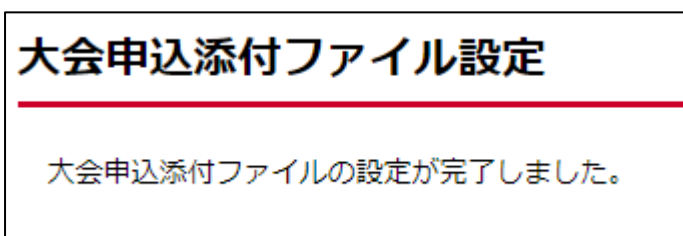

# STEP5:参加料支払

大会申込が完了すると、大会参加料の支払が可能になります。 請求書を発行して参加料を支払います。

① マイページ上部のメニュータブから「共通・請求発行」タブを選択します。

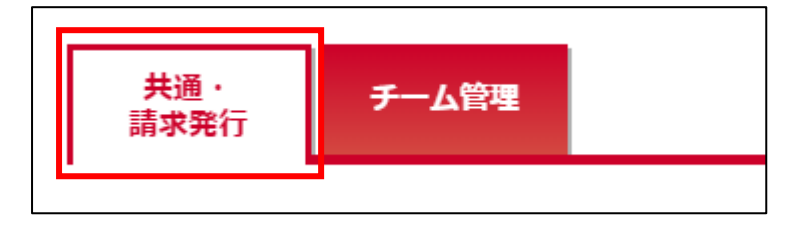

② 共通メニューが表示されます。

「支払管理」内に表示されている「請求発行」リンクを選択します。

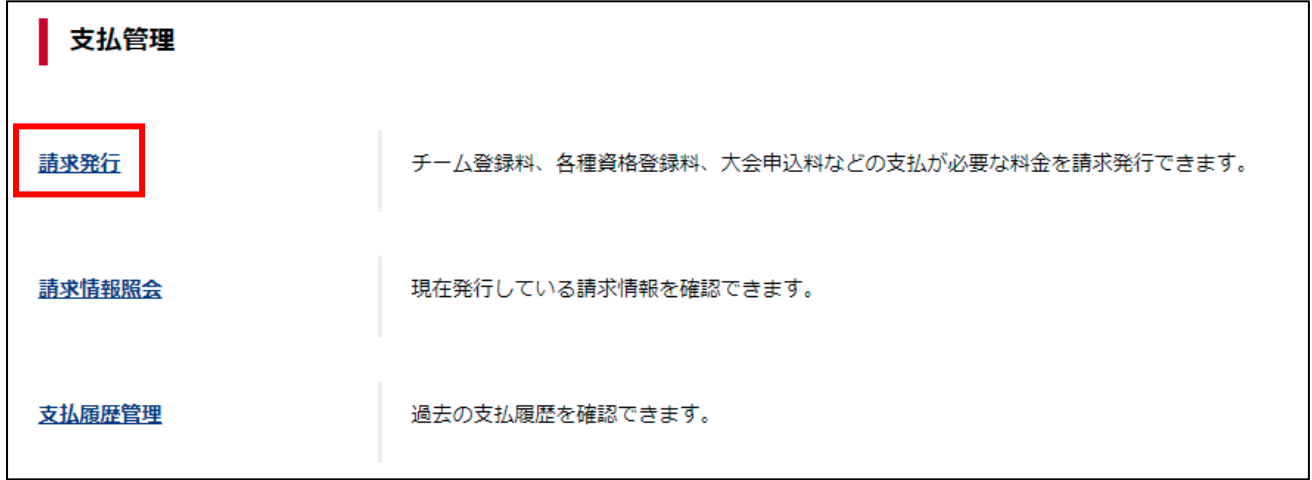

③ 支払対象検索画面が表示されます。

ページ上部に表示されている支払者区分から、請求を発行する支払者区分を選択して「検索」ボタン を選択します。

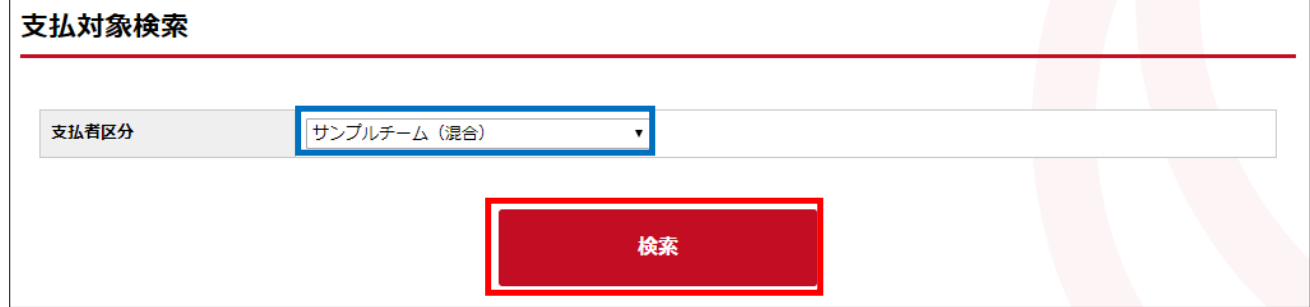

④ 選択された支払者区分に対する請求が一覧で表示されます。

支払対象とする項目について、左端に表示されているチェックボックスをチェックし、「入力内容を 確認する」ボタンを選択します。

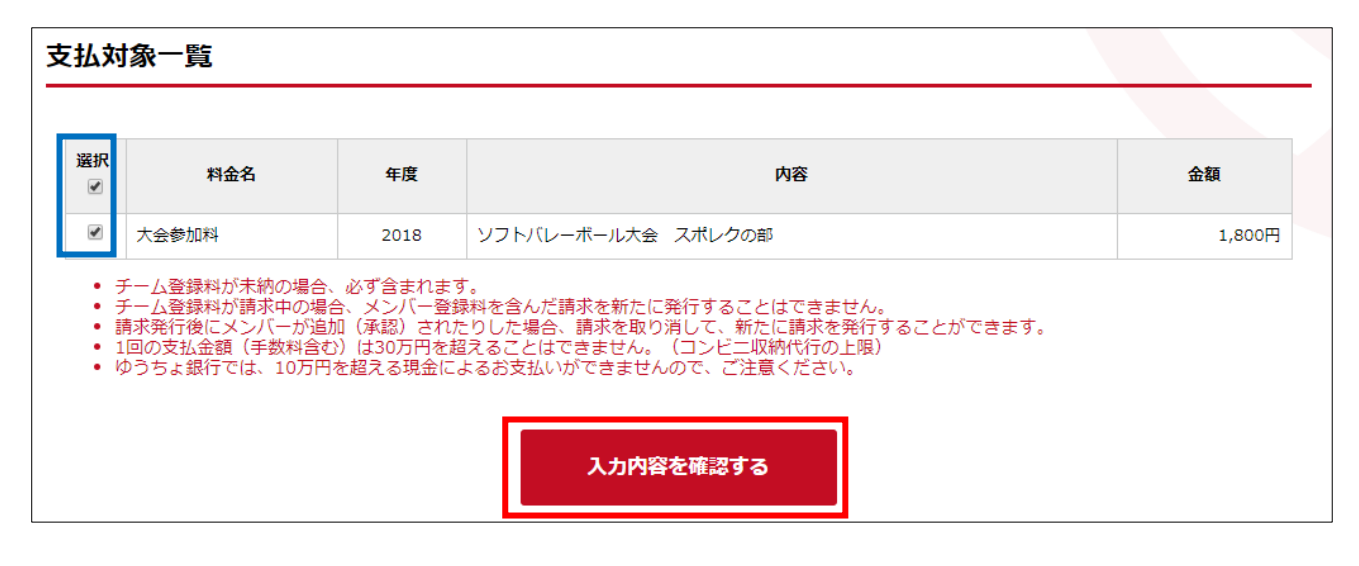

## ⑤ 支払内容が表示されます。

金額を確認し、「請求を発行する」ボタンを選択します。

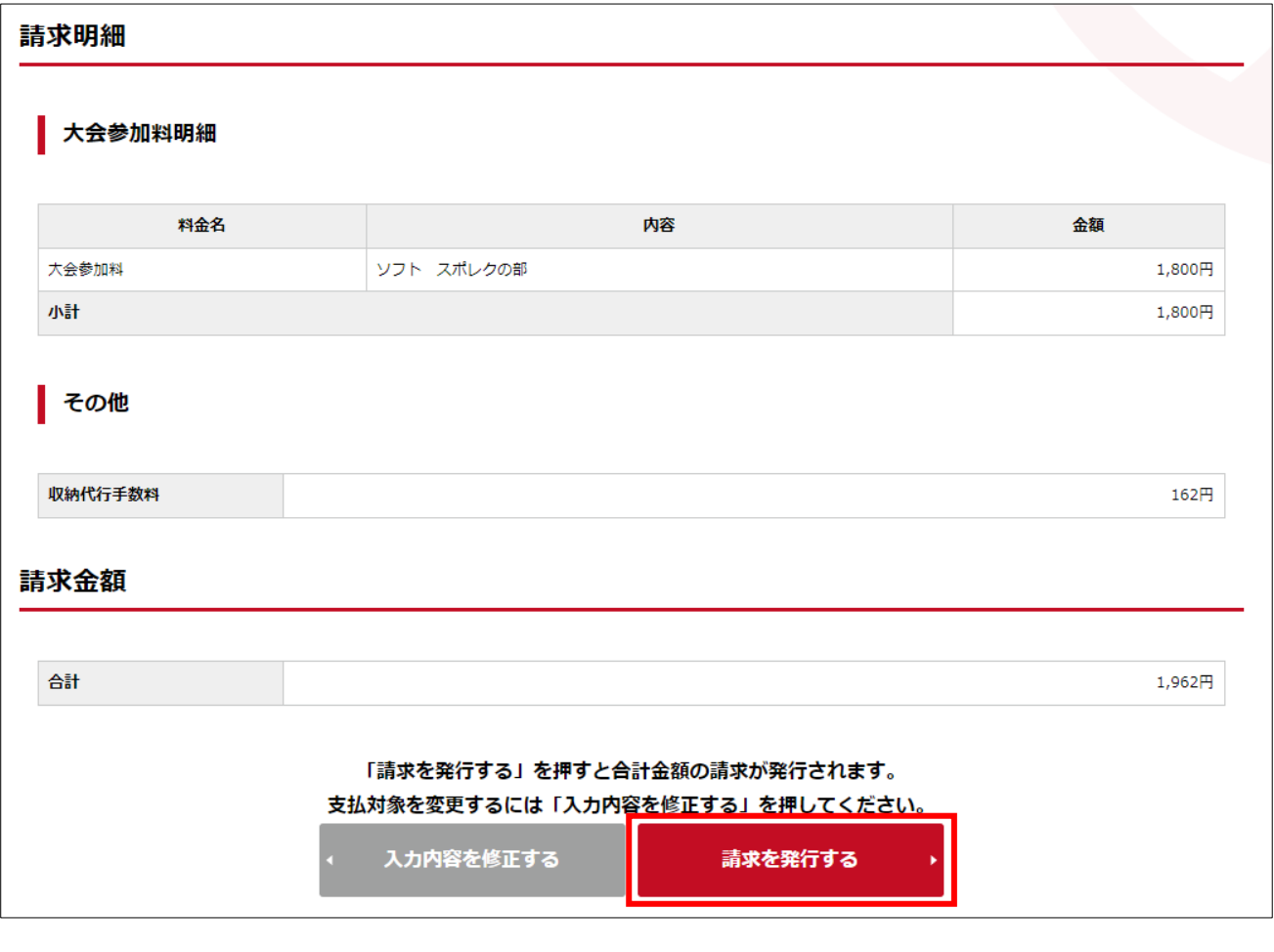

⑥ 請求が発行されます。

支払方法や支払期限が記載された支払の案内メールが、請求発行を行った責任者に送信されます。 「発行済みの請求を確認する」ボタンを選択すると、システム上からも請求情報を確認できます。

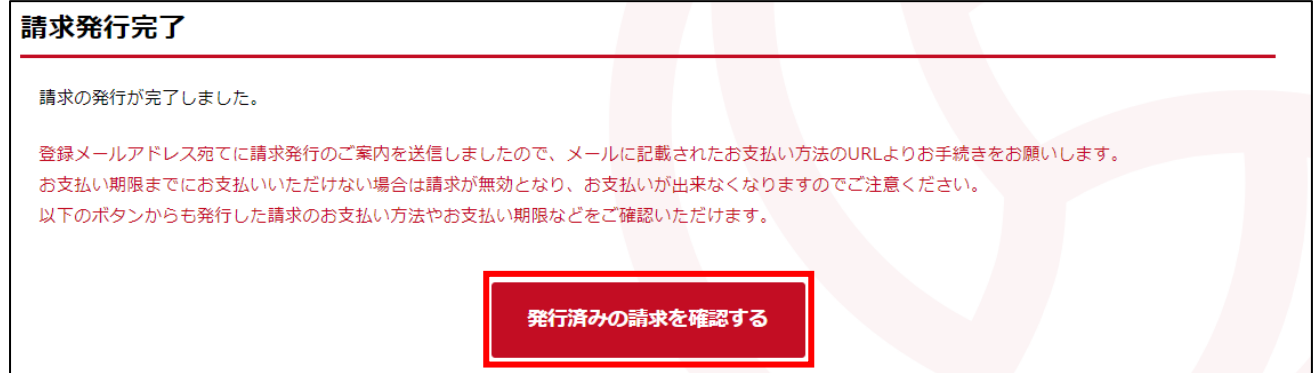

⑦ 発行されている請求が一覧で表示されます。

支払を行う請求の「請求番号」リンクを選択します。

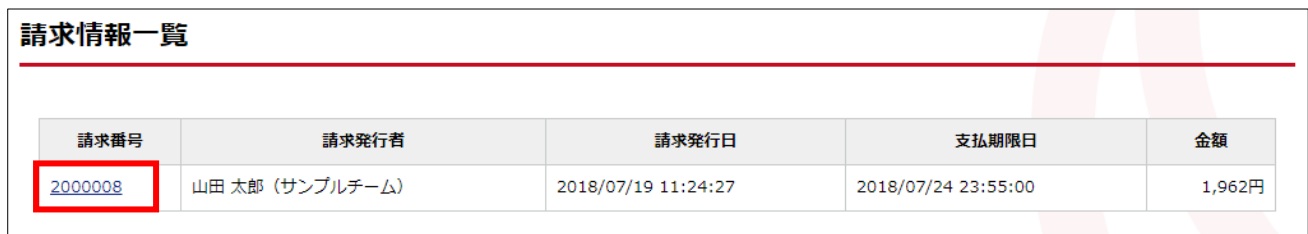

⑧ 請求の詳細情報が表示されます。

ページ中ほどにある「支払方法を選択する」ボタンを選択します。

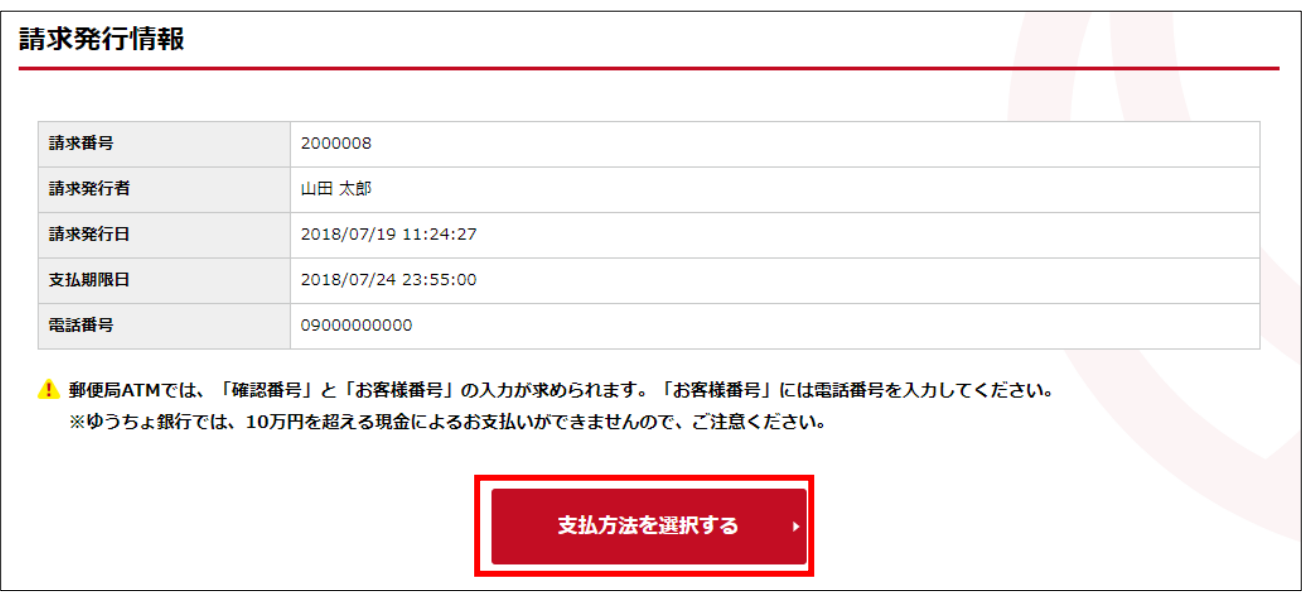

⑨ 支払方法の選択画面が表示されます。

支払方法として使用する対象を選択します。

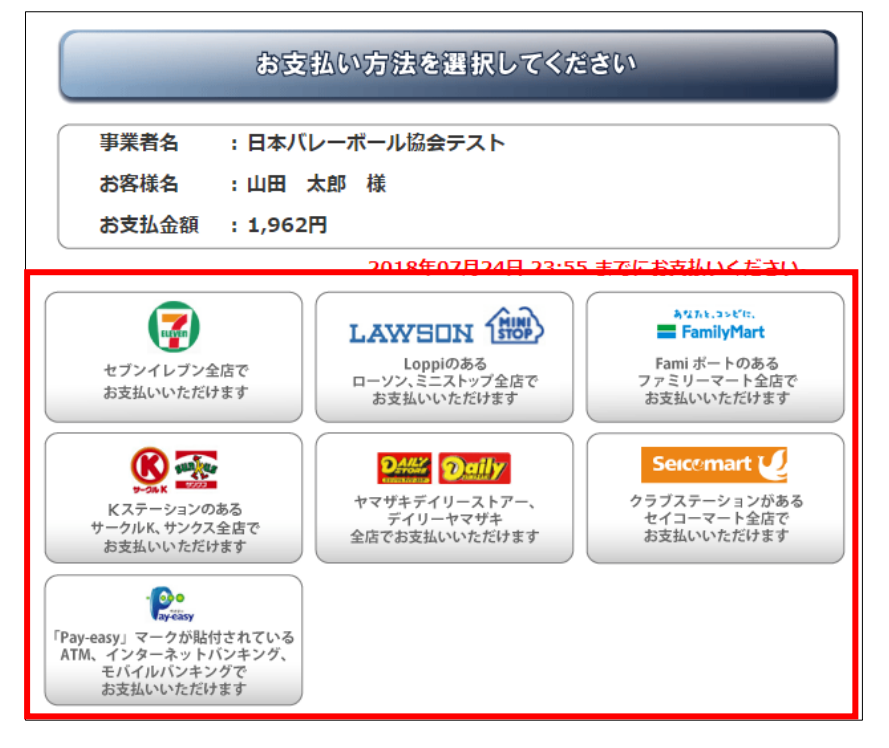

⑩ 支払に必要な情報および支払方法が表示されます。

画面の指示に従い、支払を行って下さい。

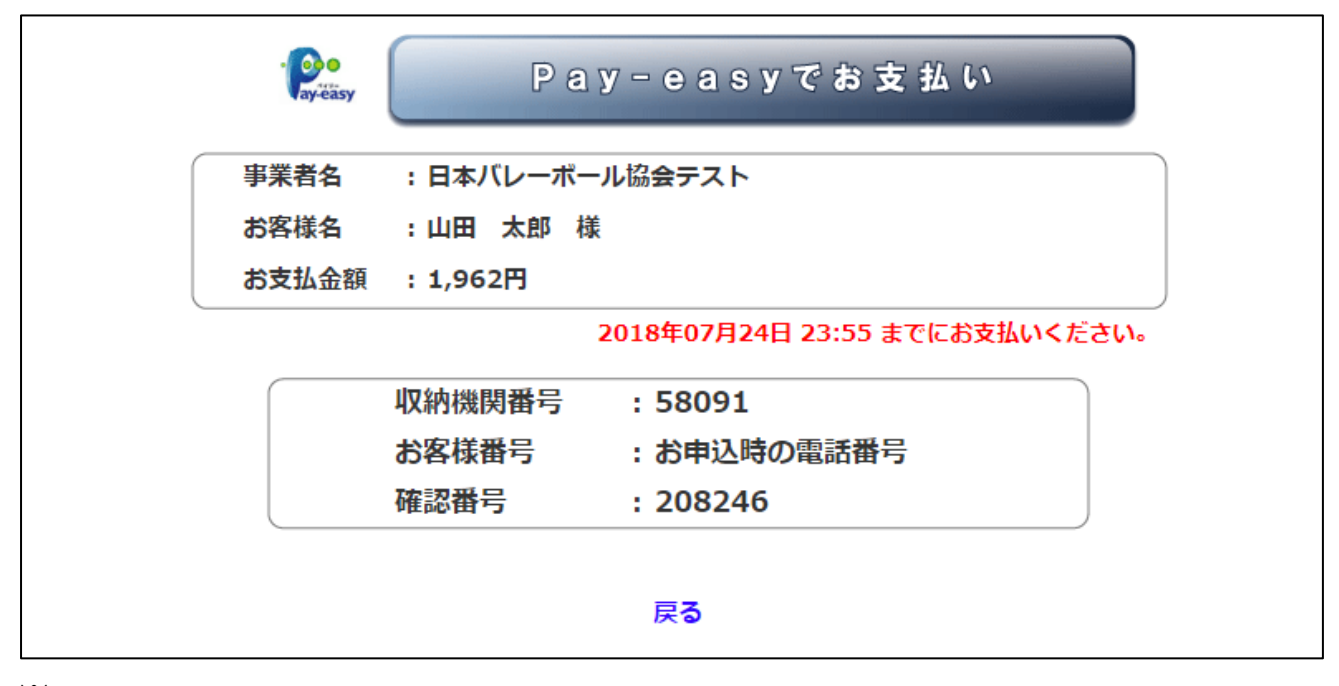

※ 例:Pay-easy(ペイジー)を選択した場合

⑪ お支払の完了をもって大会申込手続きが完了します。

# 補足1:申込情報変更

チームによる申込情報の変更を行います。 ※申込情報の変更は大会主管が申込情報変更を許可している場合のみ可能です。 変更が許可されていない大会において、申込内容を変更したい場合は、大会主管にご相談ください。

① 大会申込管理項目の「大会申込」を選択します。

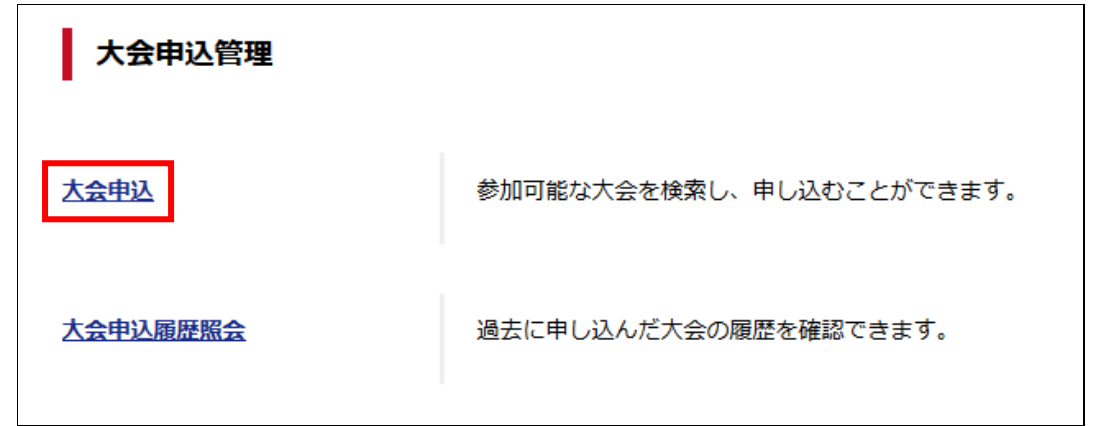

② 申込済にチェックを入れて検索ボタンを選択すると、申込済の大会一覧が表示されます。 部門名を選択し、大会情報を表示します。

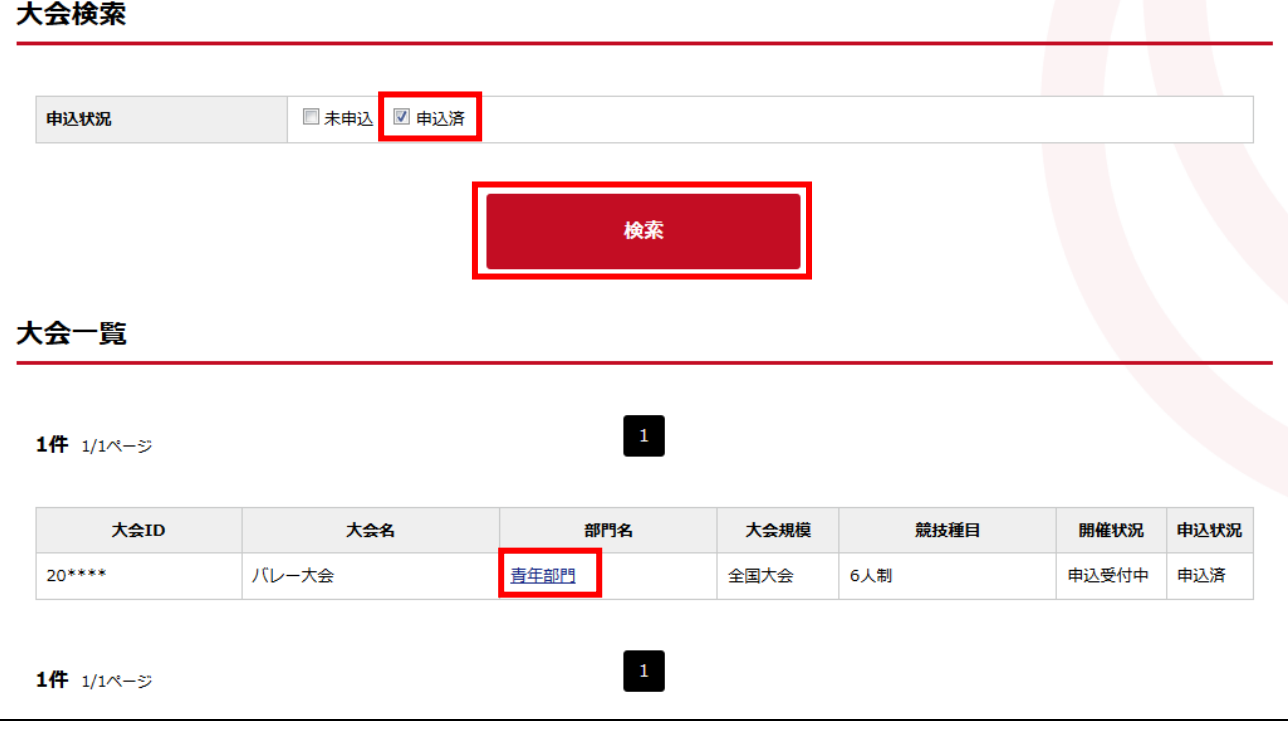

大会部門申込みチーム名を選択します。

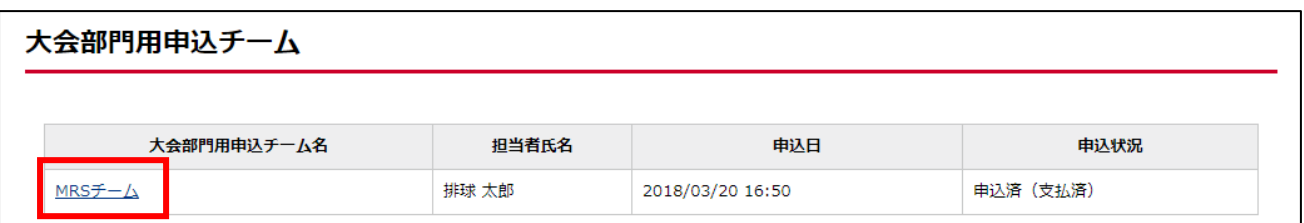

申込内容の詳細が表示されます。

ページ下部に表示されている「大会申込内容を変更する」ボタンを選択します。

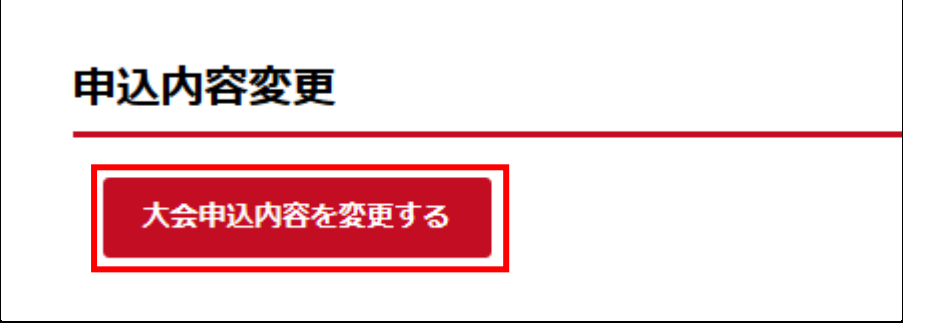

大会部門申込が表示されますので、変更箇所を修正してください。

# 補足2:申込取消

チームによる申込情報の取消を行います。 ※申込取消は申込期間内かつ、大会主管が申込取消を許可している場合のみ可能です。 申込期間内に「申込取消」ができない場合は、申込を行った大会の大会主管に「申込取消」をご依頼下 さい。

① 大会申込管理項目の「大会申込」を選択します。

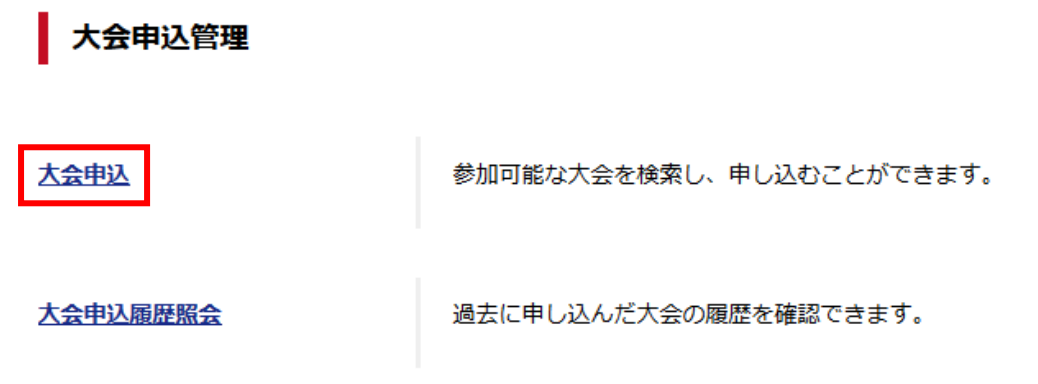

② 申込済にチェックを入れて検索ボタンを選択すると、申込済の大会一覧が表示されます。 部門名を選択し、大会情報を表示します。

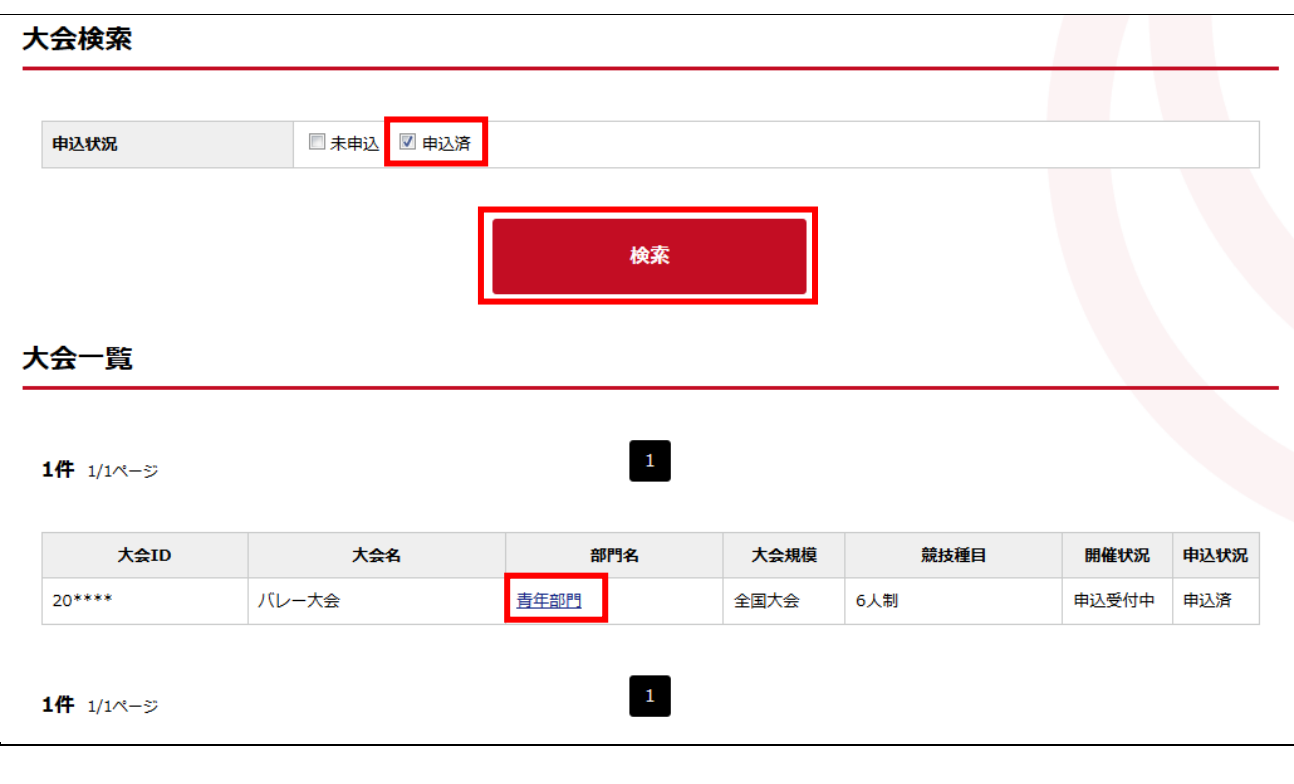

 大会情報照会画面のページ下部に表示されている、「大会部門用申込チーム」のチーム名リンクを 選択します。

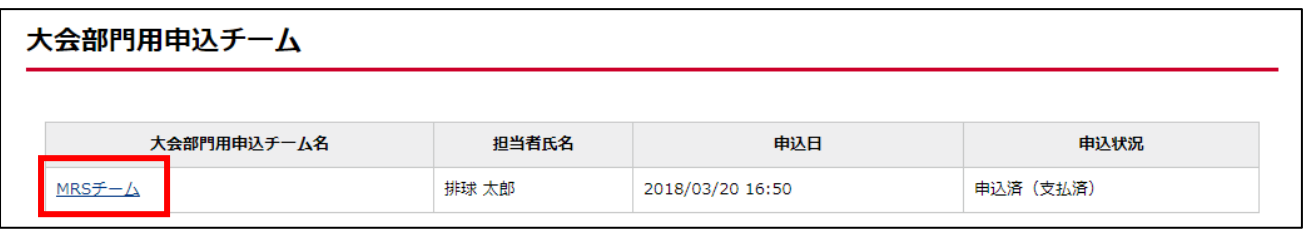

申込内容の詳細が表示されます。

ページ下部に表示されている「大会申込を取消する」ボタンを選択します。

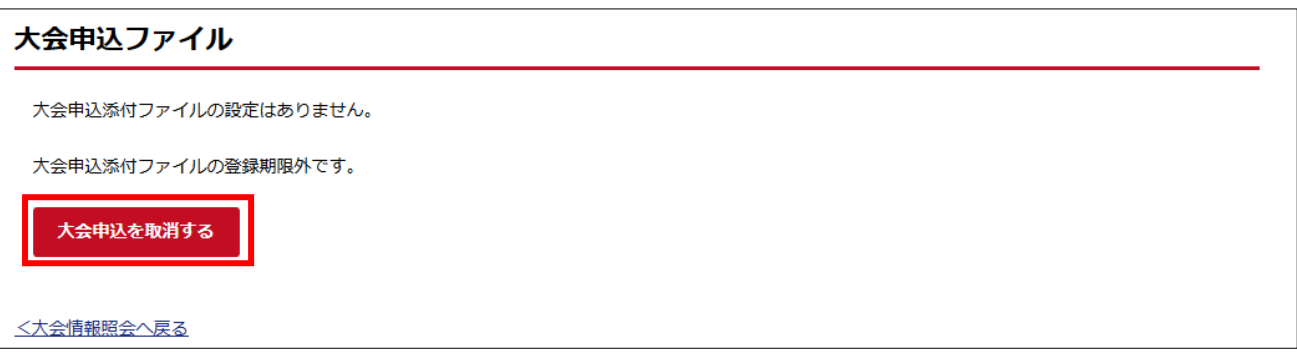

 申込取消画面が表示されますので、申込情報を確認し間違いがなければ、ページ下部の「大会への 申込を取り消す」ボタンを選択します。

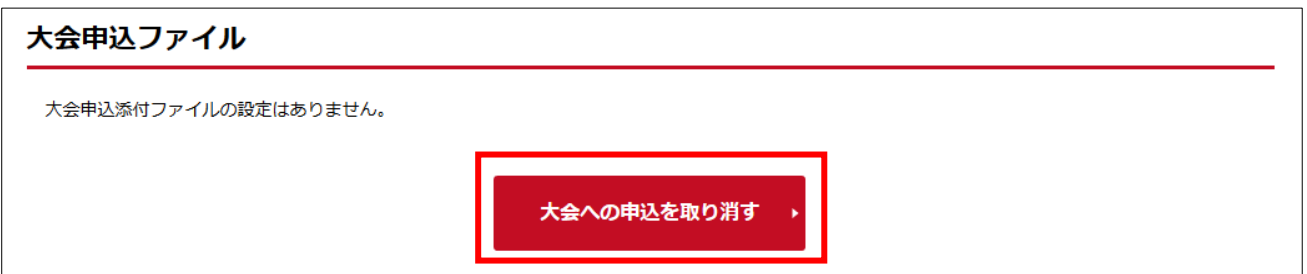

大会の申込取消が完了します。

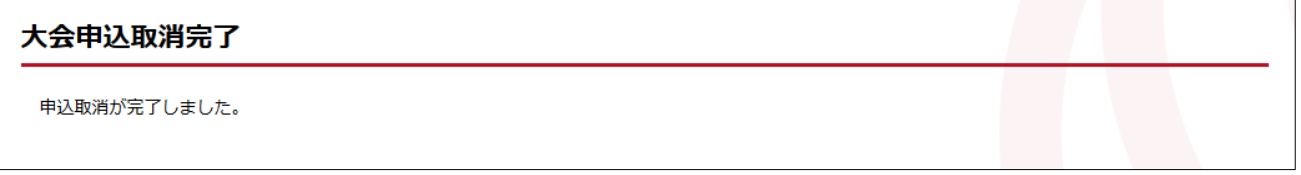